# Shelly Cashman: Microsoft Excel 2016

Module 2: Formulas, Functions, and Formatting

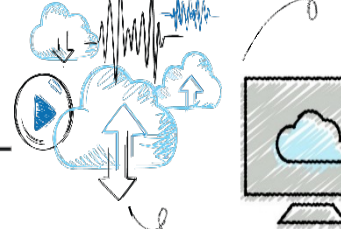

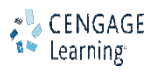

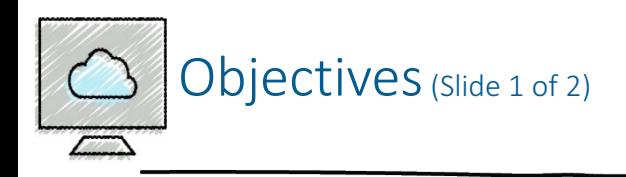

- Use Flash Fill
- Enter formulas using the keyboard
- Enter formulas using Point mode
- Apply the MAX, MIN, and AVERAGE functions
- Verify a formula using Range Finder
- Apply a theme to a workbook
- Apply a date format to a cell or range

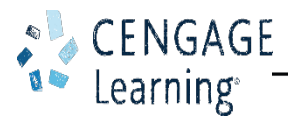

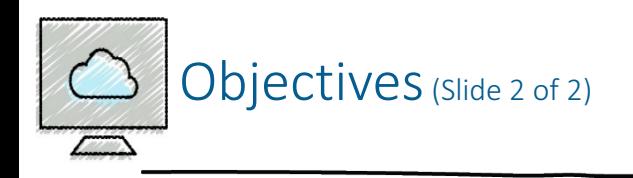

- Add conditional formatting to cells
- Change column width and row height
- Check the spelling on a worksheet
- Change margins and headers in Page Layout view
- Preview and print versions and sections of a worksheet

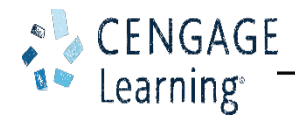

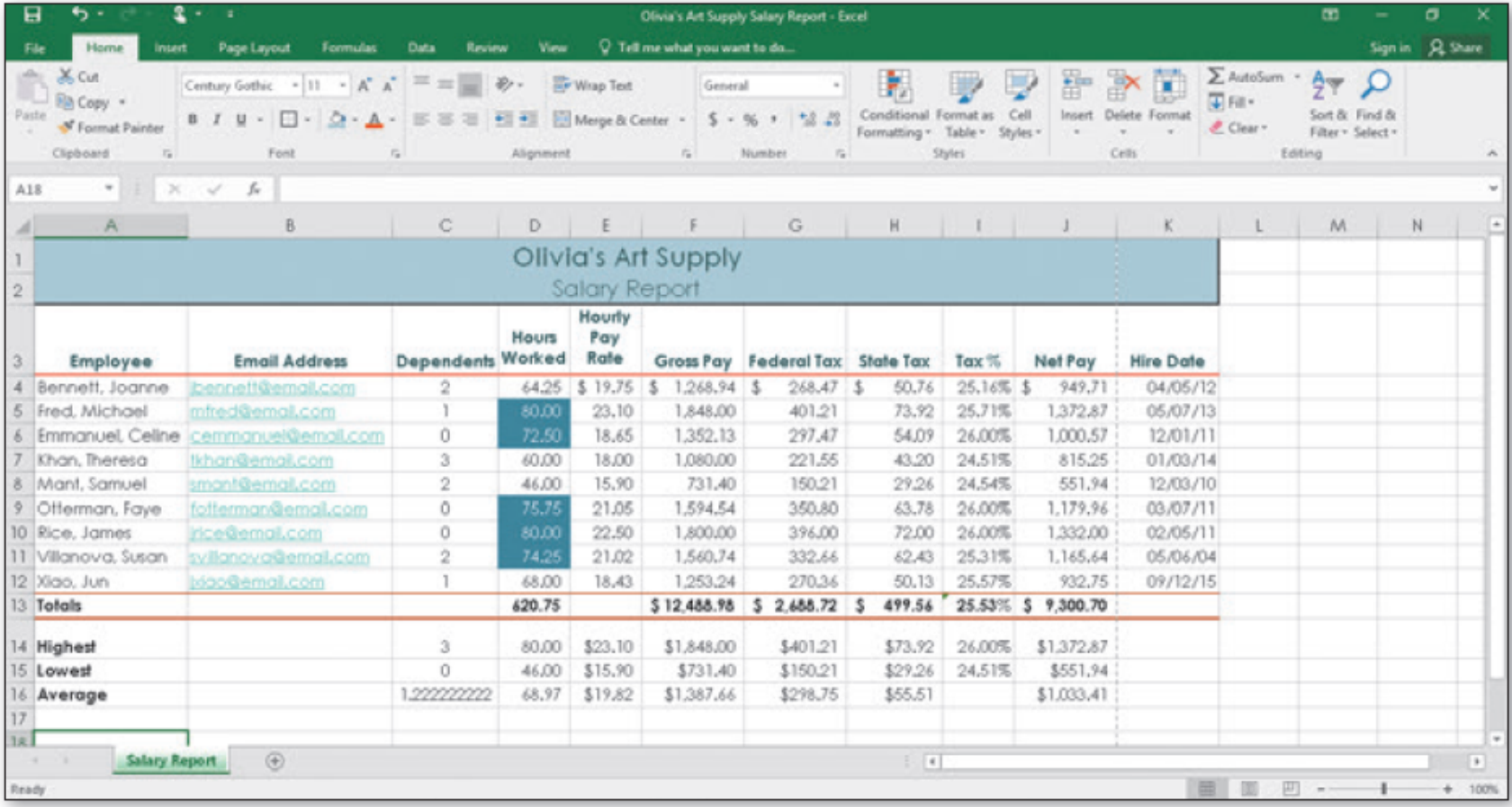

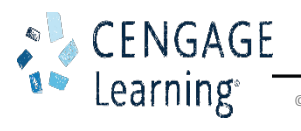

4

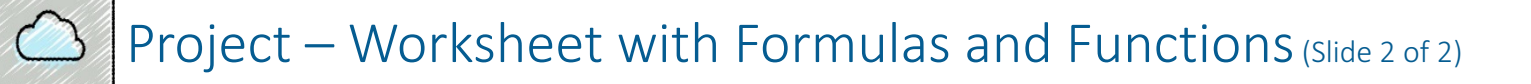

## • Roadmap

- Enter formulas in the worksheet
- Enter functions in the worksheet
- Verify formulas in the worksheet
- Format the worksheet
- Check spelling
- Print the worksheet

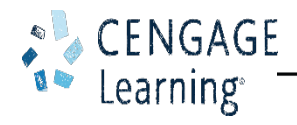

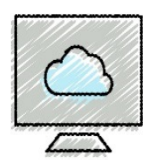

- To Enter the Worksheet Title and Subtitle
	- Run Excel and create a blank workbook
	- Select cell A1 and type the desired text, then press the DOWN ARROW key to enter the worksheet title
	- Select cell A2 and type the desired then press the DOWN ARROW key to enter the worksheet subtitle
- To Enter the Column Titles
	- Select cell A3 and type the desired text, then press the RIGHT ARROW key to enter the column heading
	- Continue until all the columns you desire have headings

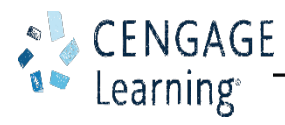

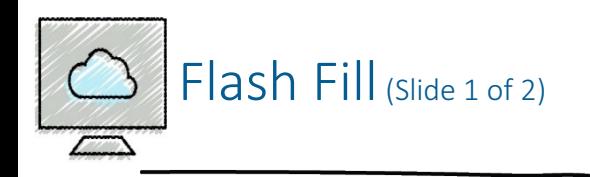

- To Use Flash Fill
	- Click a cell
	- Type desired text and then press the DOWN ARROW to select the next cell
	- Type desired text again following the same pattern (for example an email address)
	- Click Data on the ribbon to select the Data tab
	- Click Flash Fill to enter similarly formatted text

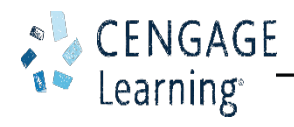

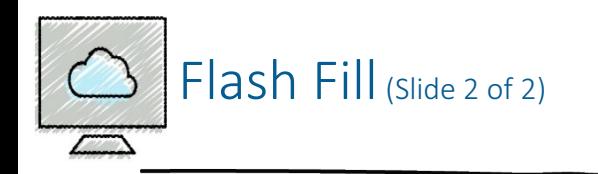

- To Enter the Row Titles
	- Select a cell in the A column
	- Type desired text and then press the DOWN ARROW key to enter a row header.
	- Continue until all Rows have a header
- To Change the Sheet Tab Name and Color
	- Double-click the Sheet1 tab and enter the desired text as the sheet tab name and then press the ENTER key
	- Right-click the sheet tab to display the shortcut menu
	- Point to Tab Color on the shortcut menu to display the Tab Color gallery. Click desired color
	- Save the workbook

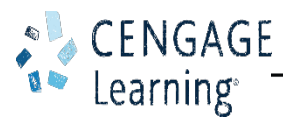

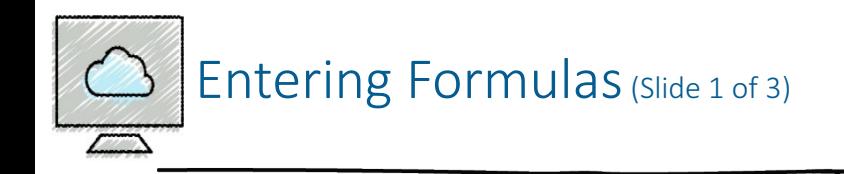

- To Enter a Formula Using the Keyboard
	- With the cell to contain the formula selected, type the formula in the cell to display the formula in the formula bar and in the current cell and to display colored borders around the cells referenced in the formula
	- Press the right arrow key to complete the arithmetic operation indicated by the formula, to display the result in the worksheet, and to select the cell to the right

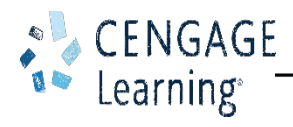

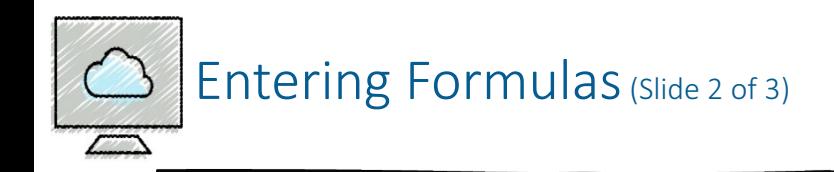

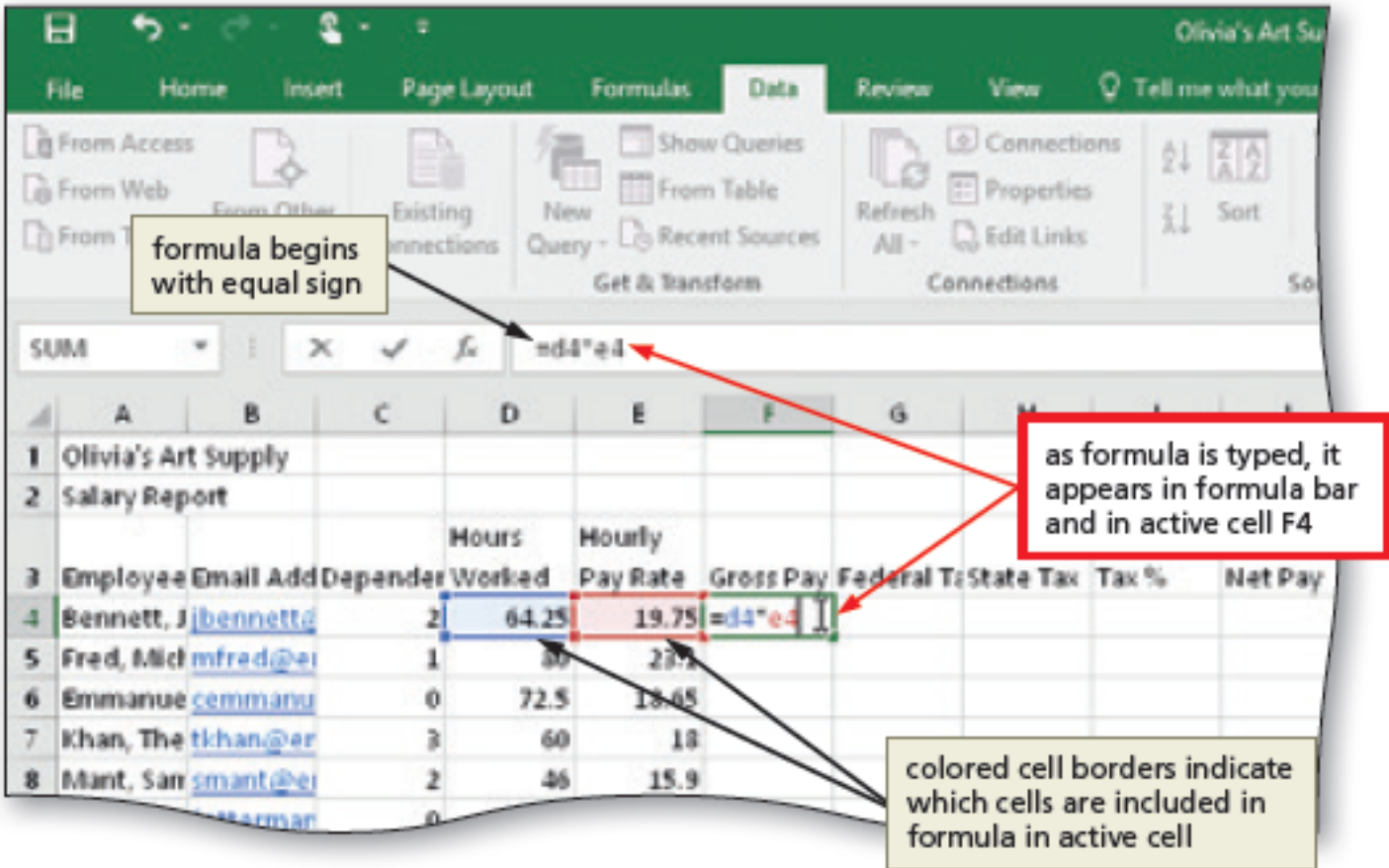

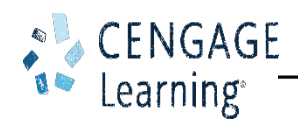

-

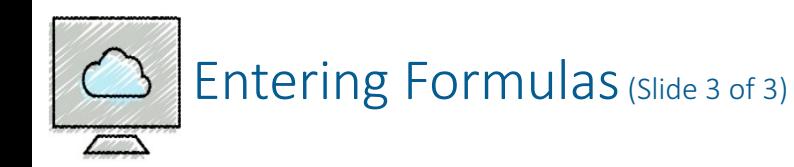

- To Enter Formulas Using Point Mode
	- With the cell that is to contain the formula selected, begin typing the formula and then click another cell to add a cell reference in the formula
	- Finish typing the rest of the formula
	- Click the Enter box in the formula bar when you have finished entering the formula

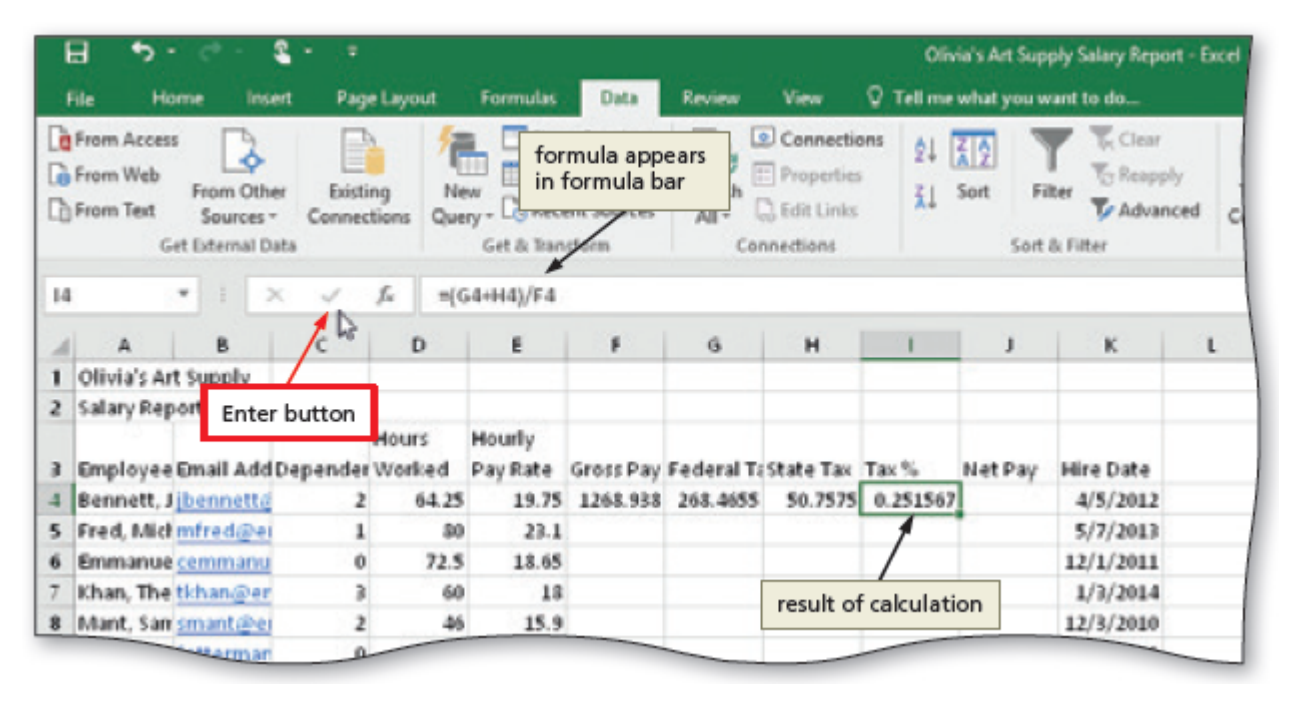

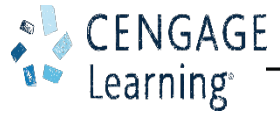

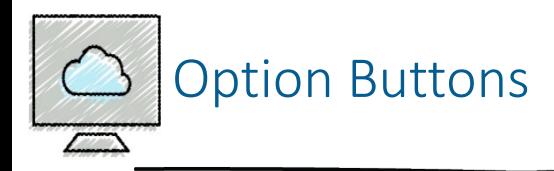

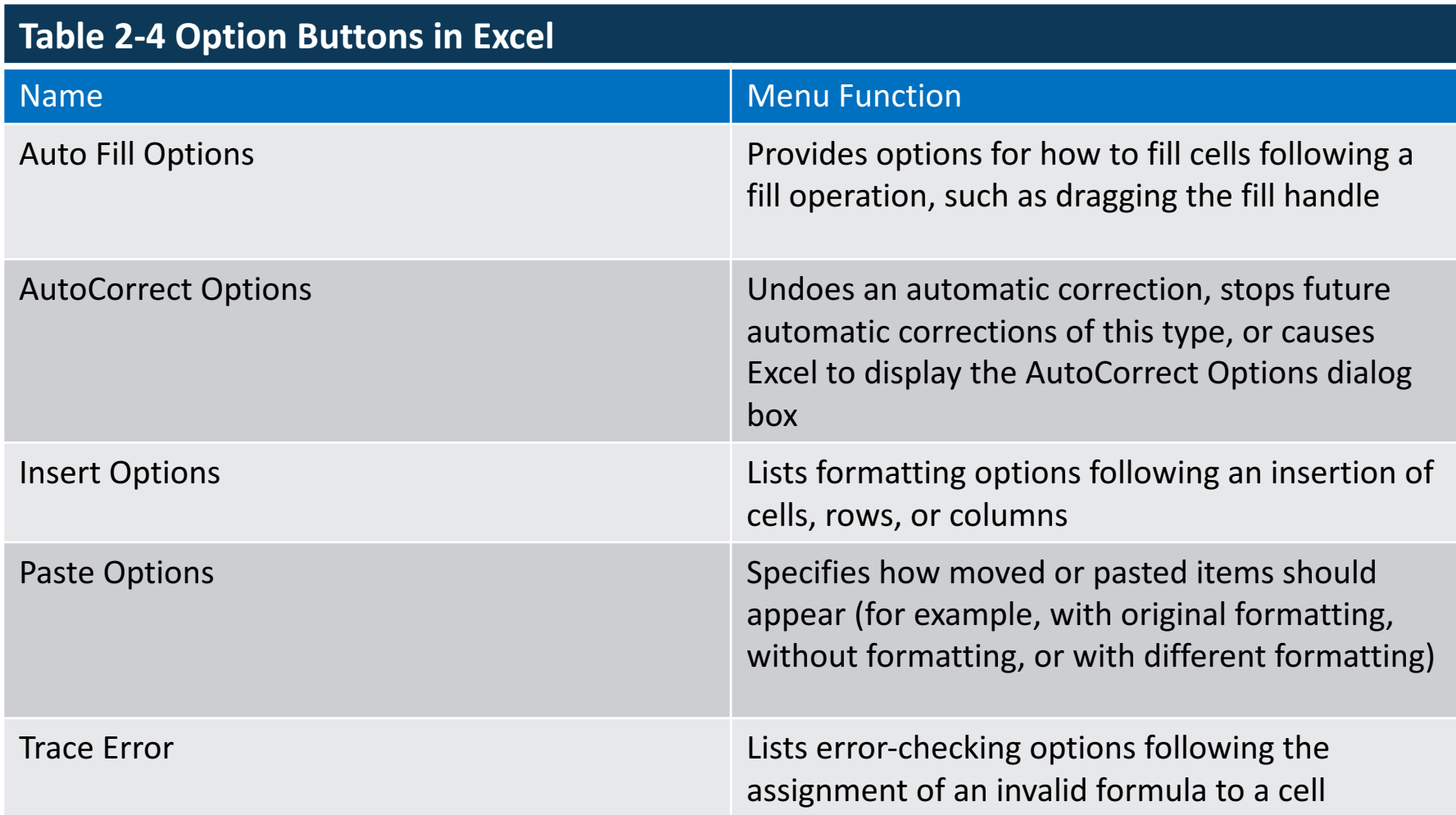

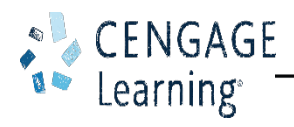

 $\equiv$ 

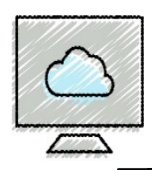

- To Determine the Highest Number in a Range of Numbers Using the Insert **Function Dialog box** 
	- Select the cell to contain the maximum number
	- Click the Insert Function box in the formula bar to display the Insert Function dialog box
	- If necessary, scroll to and then click MAX in the Select a function list
	- Click the OK button to display the Function Arguments dialog box and type the cell range in the Number1 box to enter the first argument of the function
	- Click the OK button to display the highest value in the chosen range in the selected cell

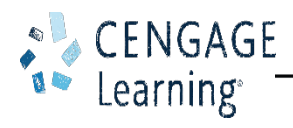

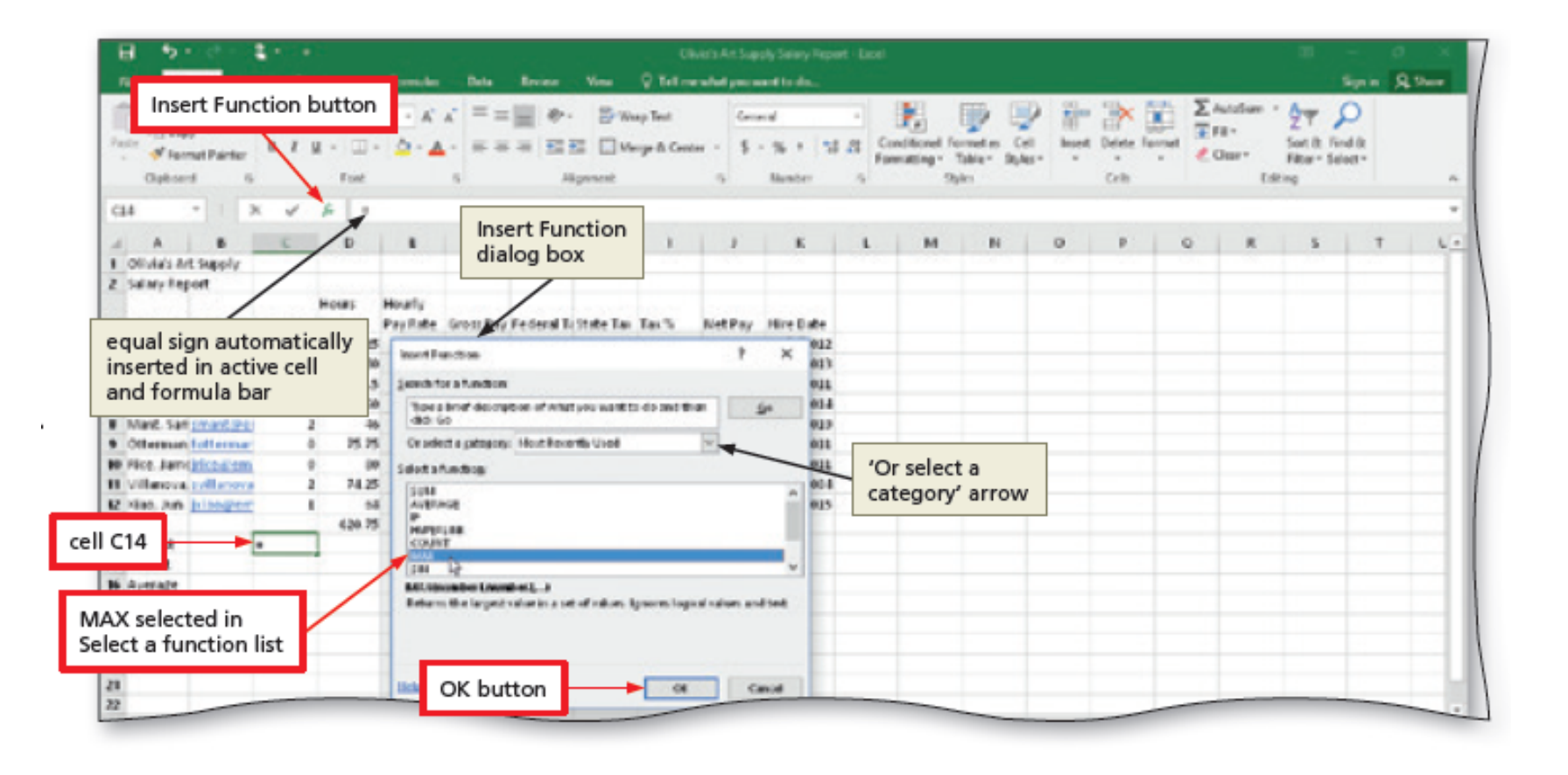

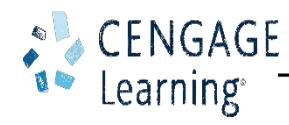

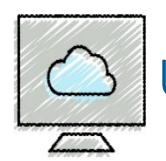

- To Determine the Lowest Number in a Range of Numbers Using the Sum Menu
	- Select cell that is to contain the minimum value and then click the Sum arrow in the HOME tab
	- Click Min to display the MIN function in the formula bar and in the active cell
	- Drag through the range of values of which you want to determine the lowest number
	- Click the Enter box to determine the lowest value in the range and display the result in the formula bar and in the selected cell

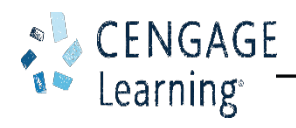

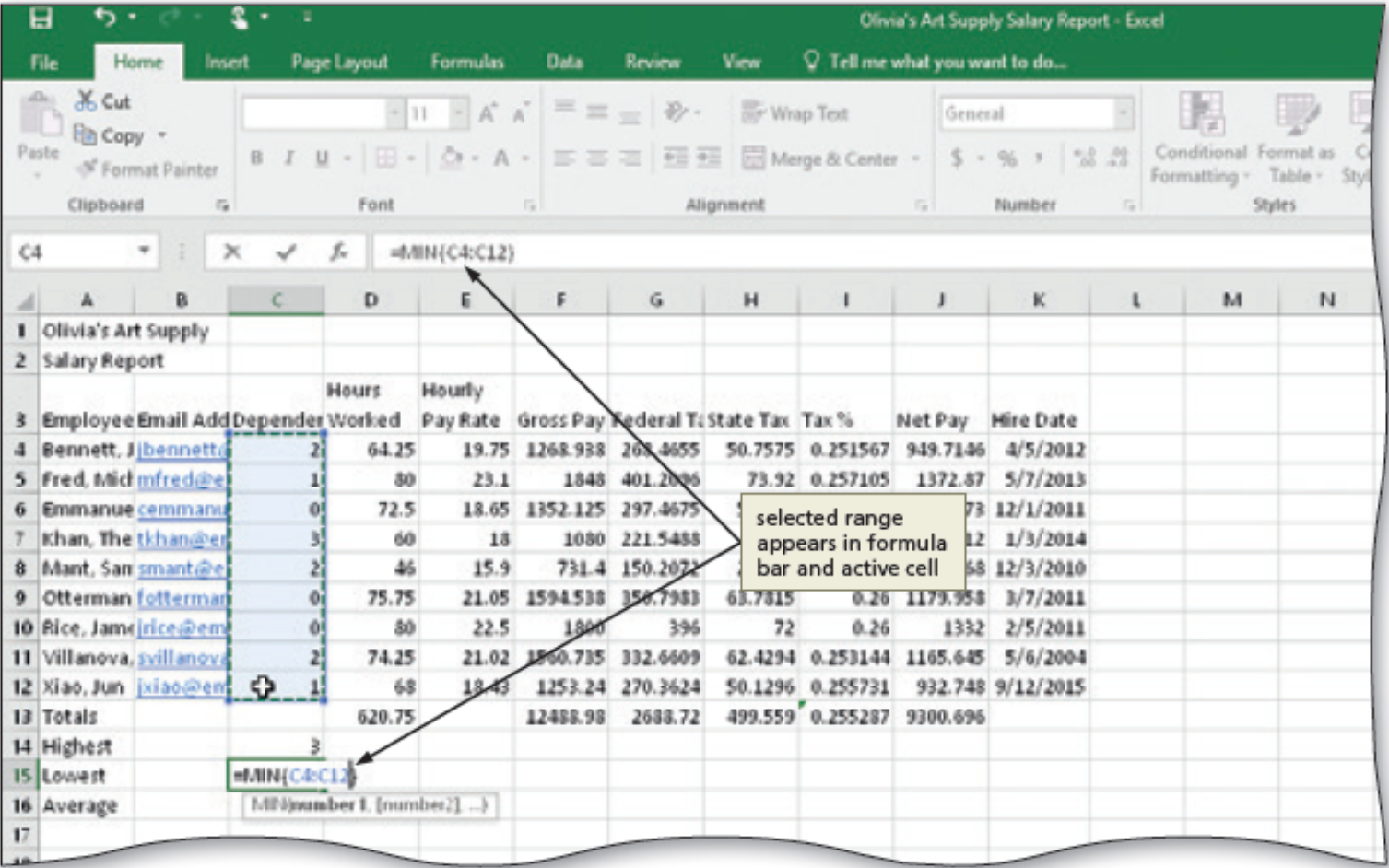

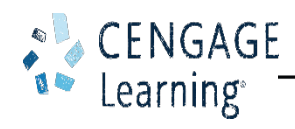

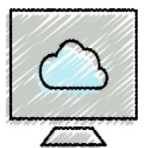

- To Determine the Average of a Range of Numbers Using the Keyboard
	- Select the cell that will contain the average
	- Type =av in the cell to display the Formula AutoComplete list Press the DOWN ARROW key to highlight the required formula
	- Double-click AVERAGE in the Formula AutoComplete list to select the function
	- Select the range to be averaged to insert the range as the argument to the function
	- Click the Enter box to compute the average of the numbers in the selected range and display the result in the selected cell

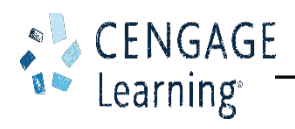

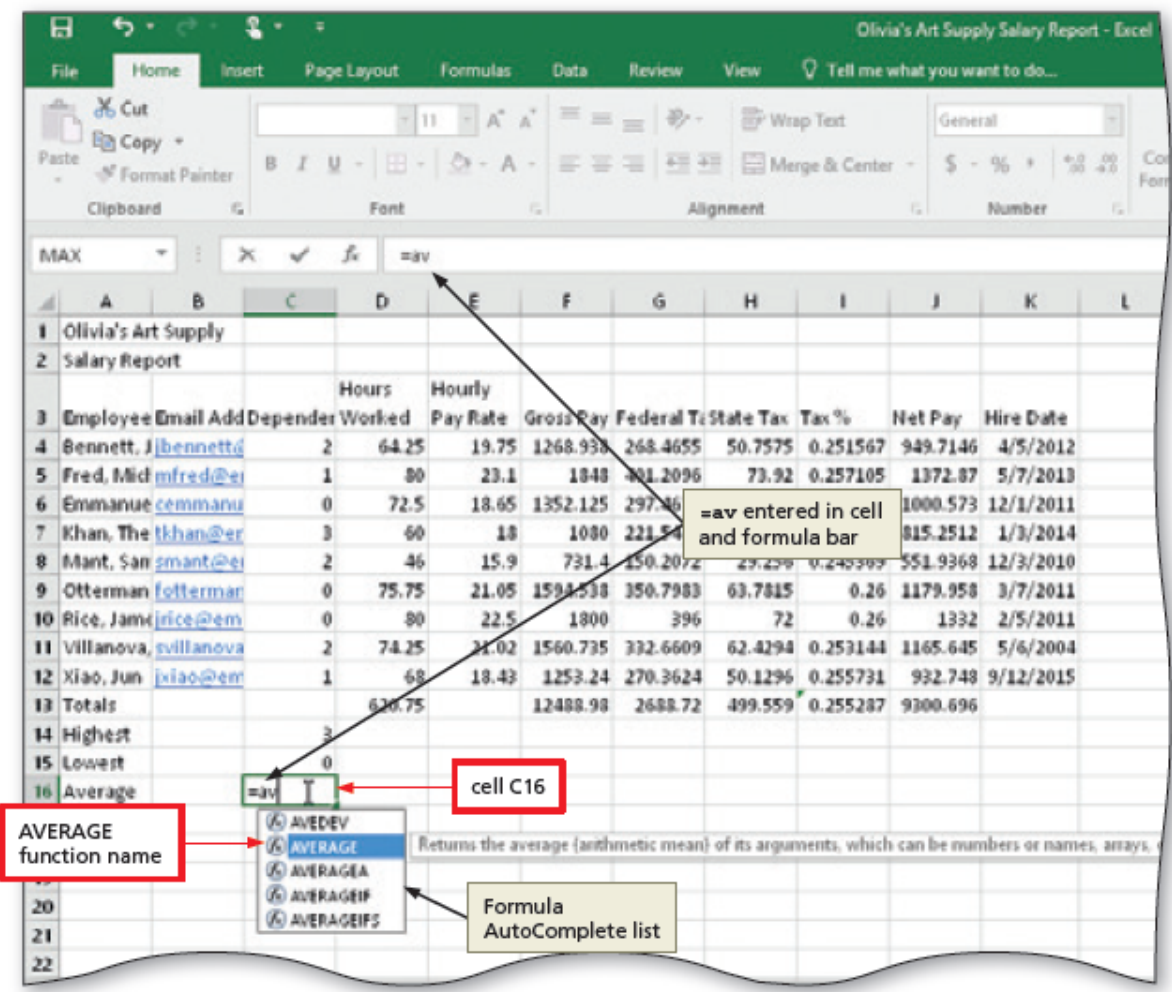

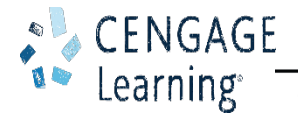

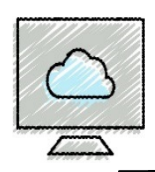

- To Verify a Formula Using Range Finder
	- Double-click a cell to activate Range Finder
	- Press the ESC key to quit Range Finder and then click anywhere in the worksheet to deselect the current cell

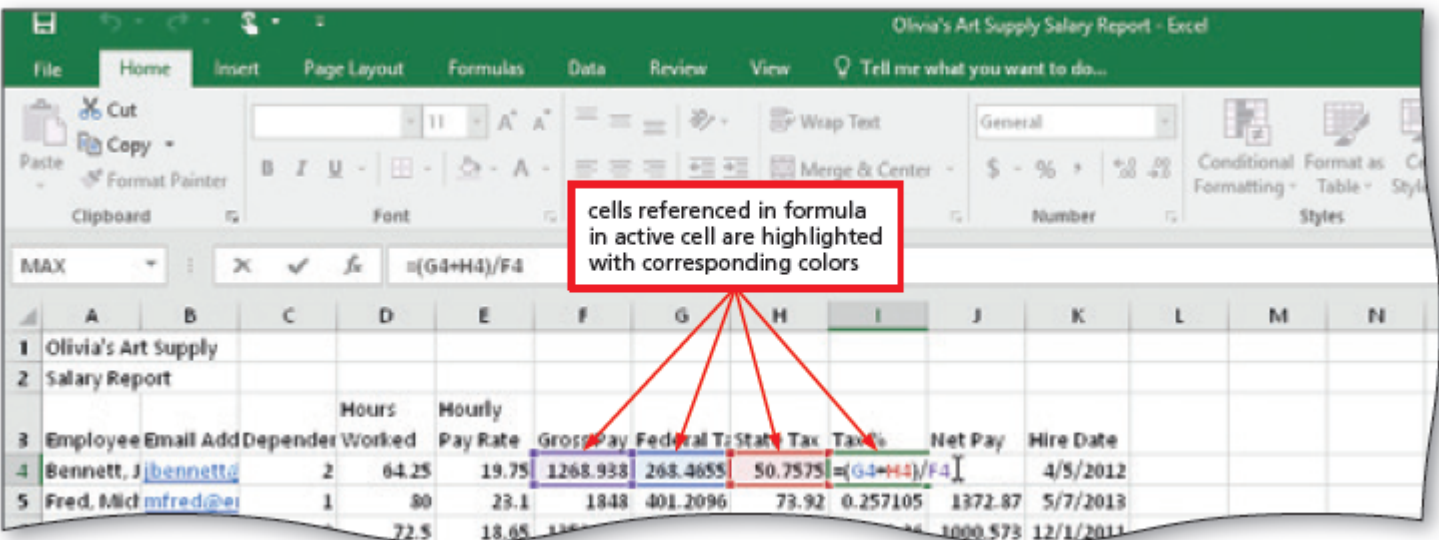

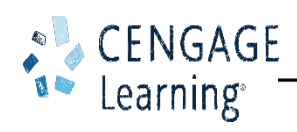

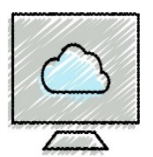

## Formatting the Worksheet (Slide 1 of 11)

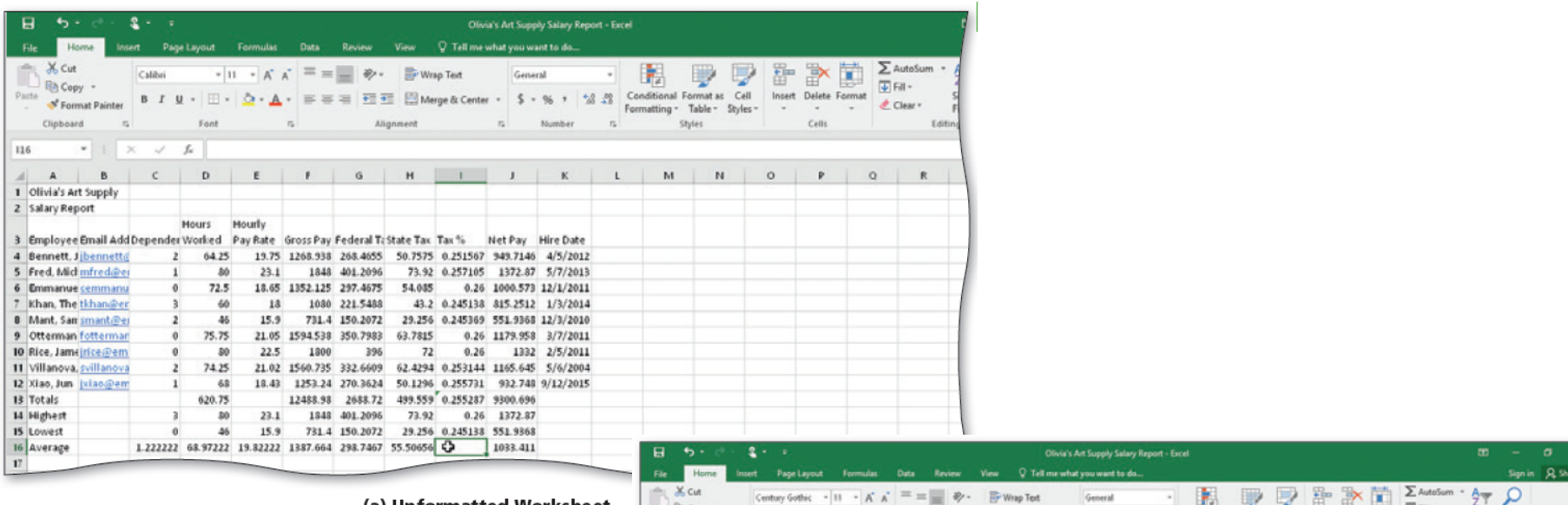

#### (a) Unformatted Worksheet

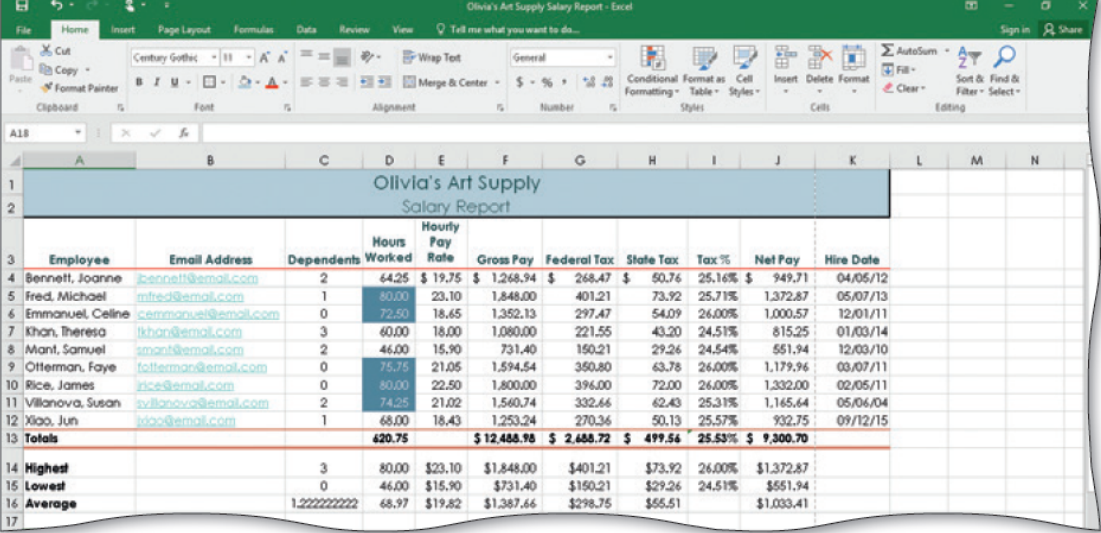

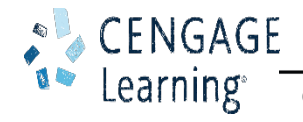

(b) Formatted Worksheet

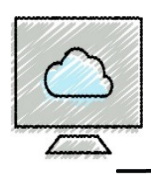

## Formatting the Worksheet (Slide 2 of 11)

- To Change the Workbook Theme
	- Click the Themes button on the PAGE LAYOUT tab to display the Themes gallery
	- Click the desired theme in the Themes gallery to change the workbook theme

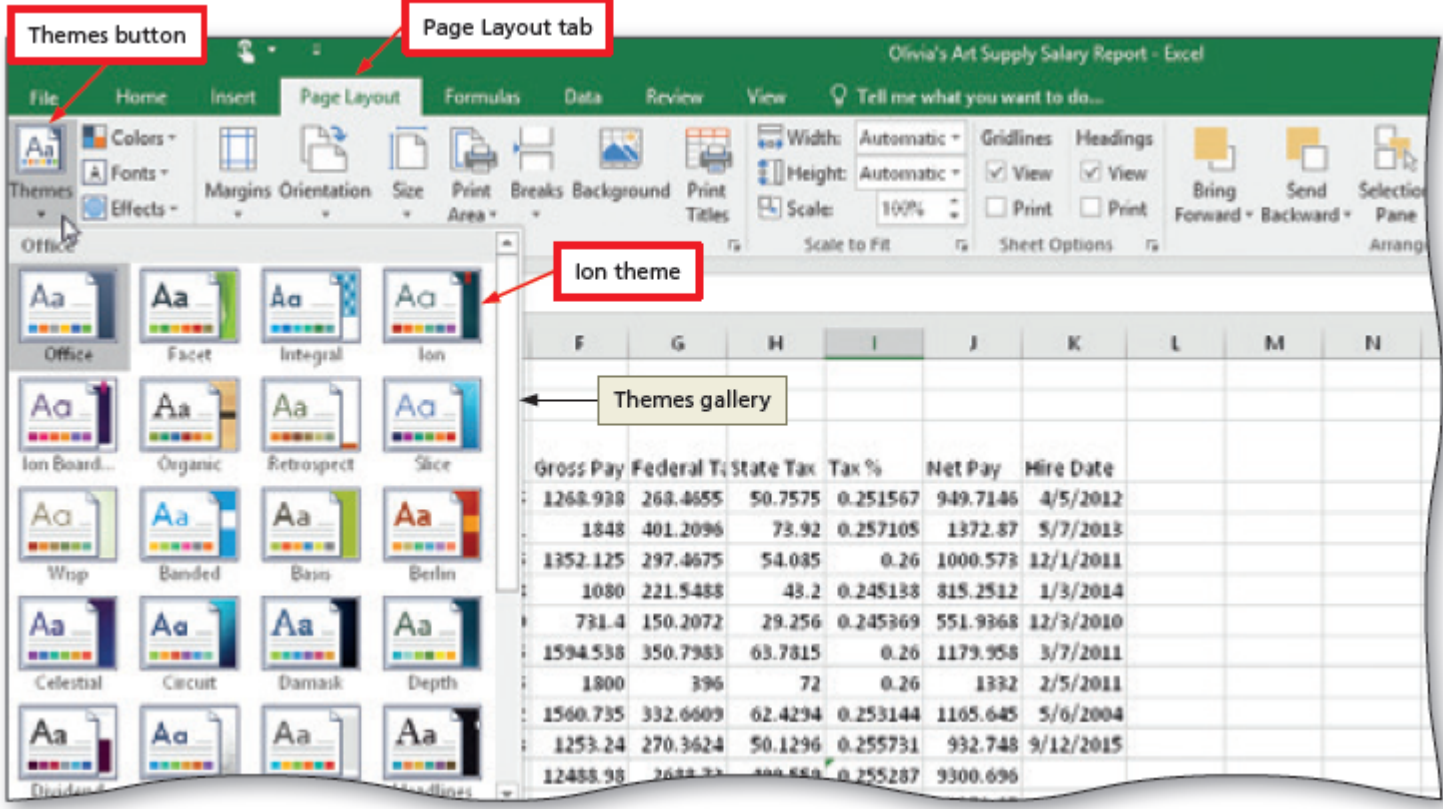

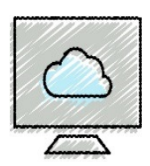

#### Formatting the Worksheet (Slide 3 of 11)

- To Change the Background Color and Apply a Box Border to the Worksheet Title and Subtitle
	- Select the range to color and then click the Fill Color arrow on the HOME tab to display the Fill Color gallery
	- Click a color to select it and change the background color of the range of cells
	- Click the Borders arrow on the HOME tab to display the Borders gallery
	- Click a border in the Borders gallery to select it and display a border around the selected range

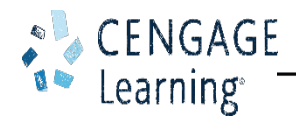

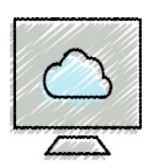

- To Format Dates and Center Data in Cells
	- Select the range to contain the new date format
	- Click the Format Cells: Number Format Dialog Box Launcher in the HOME tab to display the dialog box
	- If necessary, click the NUMBER tab and click Date in the Category list, and then click a date type to choose the format for the selected range
	- Click the NUMBER tab and then click Date in the Category list to choose the format for the selected range
	- Click the OK button to format the dates in the current column using the selected date format style
	- Select the range to be centered and then click the Center button on the HOME tab to center the data in the selected range

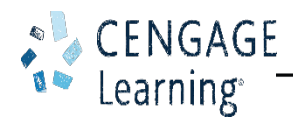

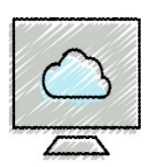

- To Apply an Accounting Number Format and Comma Style Format Using the Ribbon
	- Select the range to contain the accounting number format
	- While holding down the CTRL key, select the nonadjacent ranges and cells
	- Click the 'Accounting Number Format' button on the HOME tab to apply the accounting number format to the selected nonadjacent ranges
	- Click the Comma Style button on the HOME tab to assign the Comma style format to the selected range

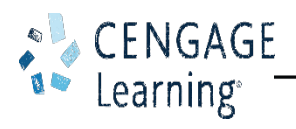

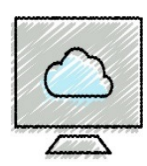

## Formatting the Worksheet (Slide 6 of 11)

- To Apply a Currency Style Format with a Floating Dollar Sign Using the Format Cells Dialog Box
	- Select the range to format and then click the Number Format Dialog Box Launcher in the HOME tab to display the Format Cells dialog box
	- If necessary, click the NUMBER tab to display the Number sheet
	- Click Currency in the Category list to select the necessary number format category and then tap or click a style in the Negative numbers list to select the desired currency format
	- Click the OK button to assign the currency style format to the selected ranges

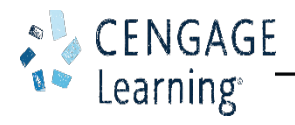

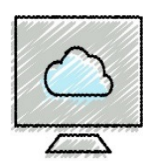

- To Apply Percent Style Format and Using the Increase Decimal Button
	- Select the range to format
	- Click the Percent Style button in the HOME tab to display the numbers in the selected range as a rounded whole percent
	- Click the Increase Decimal button in the HOME tab two times to display the numbers in the selected range with two decimal places

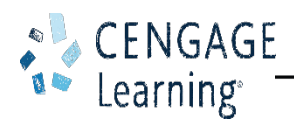

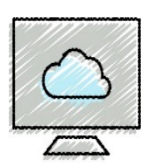

- To Apply Conditional Formatting
	- Select the range to which you wish to apply conditional formatting
	- Click the Conditional Formatting button on the HOME tab to display the Conditional Formatting list
	- Click New Rule in the Conditional Formatting list to display the New Formatting Rule dialog box
	- Click the desired rule type in the Select a Rule Type area
	- Select and type the desired values in the Edit the Rule Description area

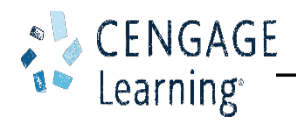

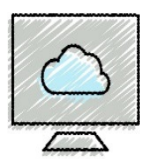

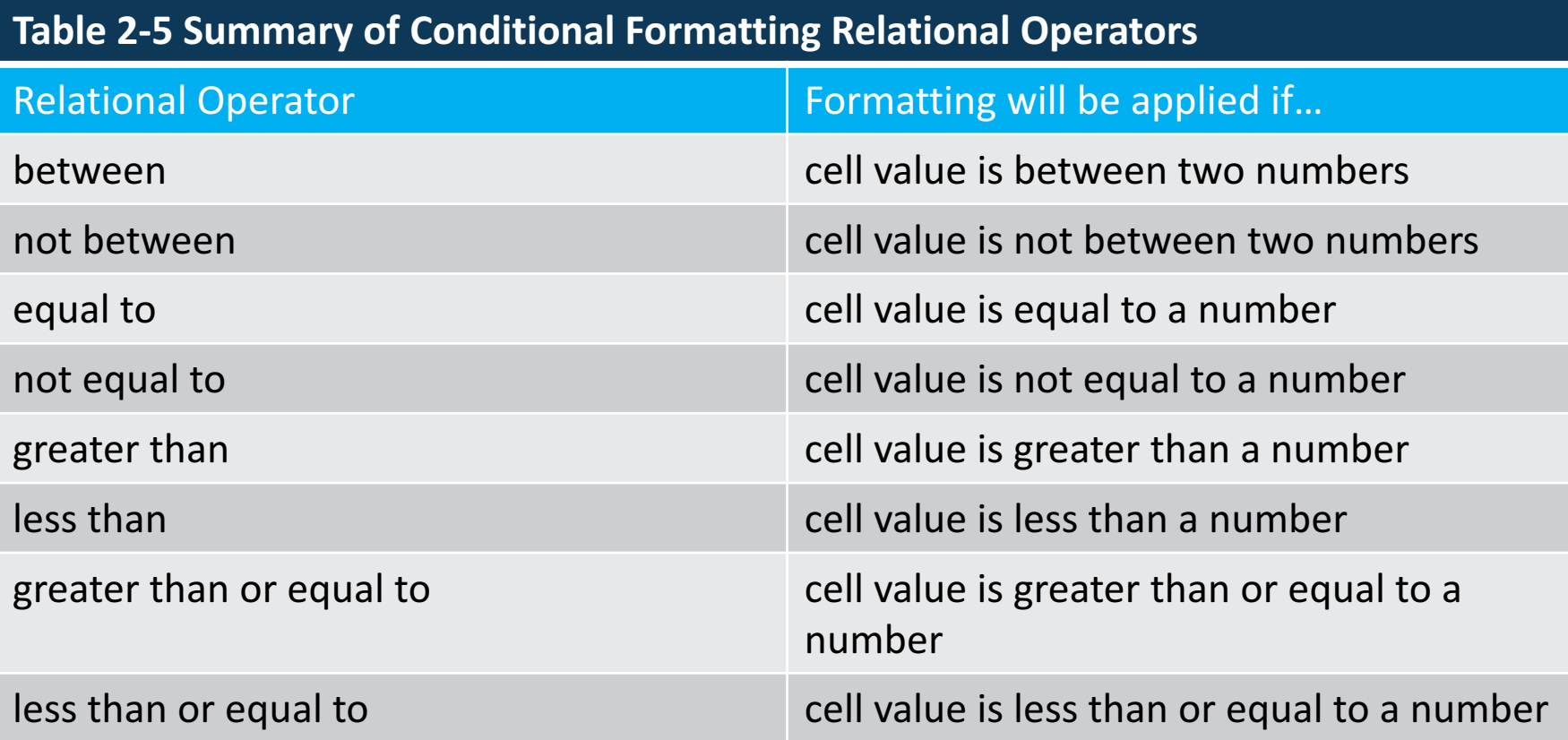

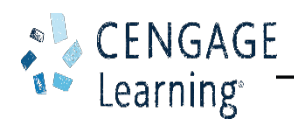

-

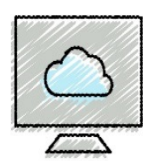

- To Change Column Width
	- Drag through column headings to select the columns
	- Point to the boundary on the rightmost column heading to cause the pointer to become a split double arrow
	- Double-click the right boundary of the column to change the width of the selected columns to best fit
	- To resize a column by dragging, point to the boundary of the right side of the column heading. When the mouse pointer changes to a split double arrow, drag to the desired width, and then Lift your finger or release the mouse button to change the column widths

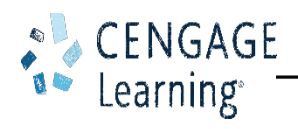

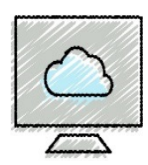

- To Change the Row Height
	- Point to the boundary below the row heading to resize
	- Drag the boundary to the desired row height and then release the mouse button
	- Lift your finger or release the mouse button to change the row height

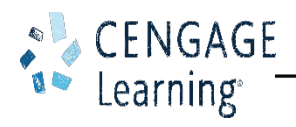

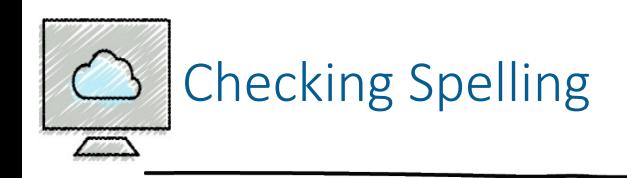

- To Check Spelling on the Worksheet
	- Click cell A1 so that the spell checker begins at the beginning of the worksheet
	- Click the Spelling button on the REVIEW tab to run the spell checker and display the misspelled words in the Spelling dialog box
	- Apply the desired action to each misspelled word
	- When the spell checker is finished, click the Close button

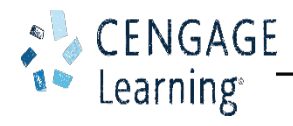

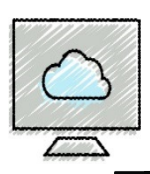

## Printing the Worksheet (Slide 1 of 2)

- To Change the Worksheet's Margins, Header, and Orientation in Page Layout View
	- Click the Page Layout button on the status bar to view the worksheet in Page Layout view
	- Click the Adjust Margins button on the PAGE LAYOUT tab to display the Margins gallery
	- Click the desired margin style to change the worksheet margins to the selected style
	- Click above cell A1 in the center area of the Header area
	- Type the desired worksheet header, and then press the ENTER key
	- Click the 'Change Page Orientation' button on the PAGE LAYOUT tab to display the Change Page Orientation gallery
	- Click the desired orientation in the Orientation gallery to change the worksheet's orientation

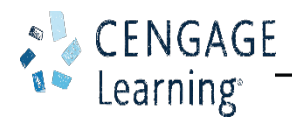

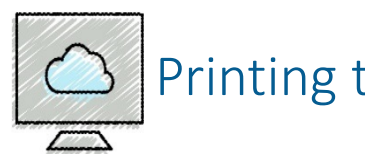

- To Print a Section of the Worksheet
	- Select the range to print
	- Click FILE on the ribbon to open Backstage view
	- Click the Print tab to display the Print gallery
	- Click 'Print Active Sheets' in the Settings area on the PRINT tab to display a list of printing options
	- Click Print Selection to print the selected range
	- Click the Print button in the Print gallery to print the selected range of the worksheet
	- Click the Normal button on the status bar to return to Normal view

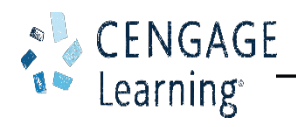

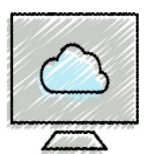

- To Display the Formulas in the Worksheet and Fit the Printout on One Page
	- Press CTRL+ACCENT MARK (`) to display the worksheet with formulas
	- Click the Page Setup Dialog Box Launcher on the PAGE LAYOUT tab to display the Page Setup dialog box
	- If necessary, click the desired Orientation in the Page sheet to select it
	- If necessary, click Fit to in the Scaling area to select it
	- Click the Print button to print the formulas in the worksheet on one page. If necessary, in the Backstage view, select the Print Active Sheets option in the Settings area of the Print gallery
	- When Excel displays the Backstage view, click the Print button to print the worksheet
	- After viewing and printing the formulas version, press CTRL+ACCENT MARK (`) to display the values version

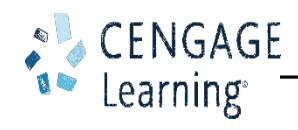